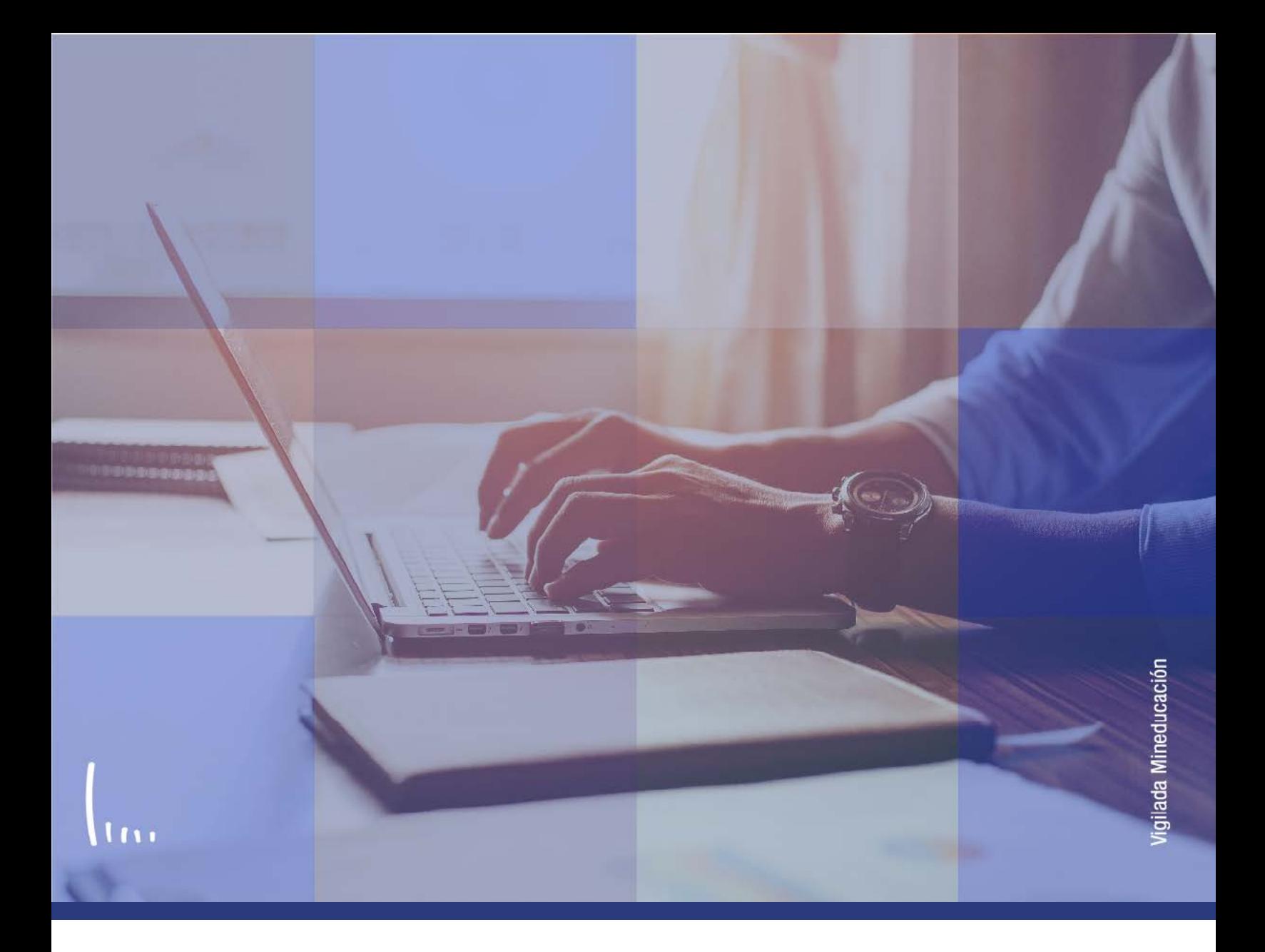

# **Instructivo Actividades previas a la petición de calificaciones finales**

**Administrativos Epik**

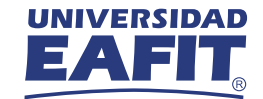

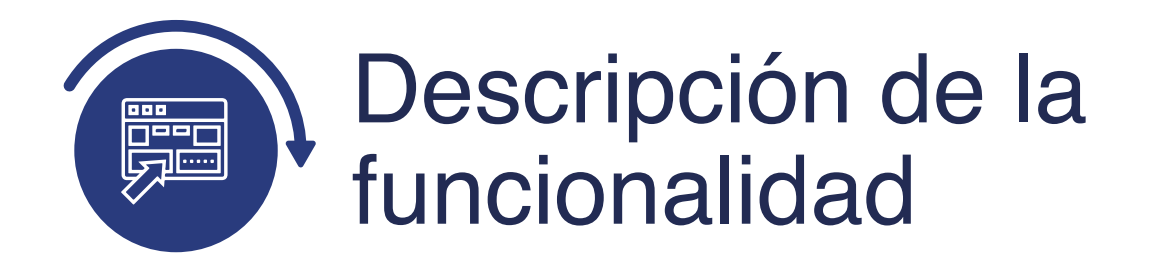

Este instructivo permite dar claridad en las actividades previas que se deben de realizar para garantizar el envío correcto de información entre los sistemas Epik e Interactiva. Teniendo en cuenta la información de las distintas funcionalidades tales como matrículas, bajas y listas de calificaciones de los estudiantes en las clases.

#### **ALCANCE DE LA FUNCIONALIDAD**

Este proceso contempla desde la creación o validación de las organizaciones académicas o cursos que están configurados para recibir o enviar información desde los sistemas externos LMS(Interactiva), LEX (xxxxx) o JoinUp (xxxxx) hasta la carga de la lista de calificaciones a las clases.

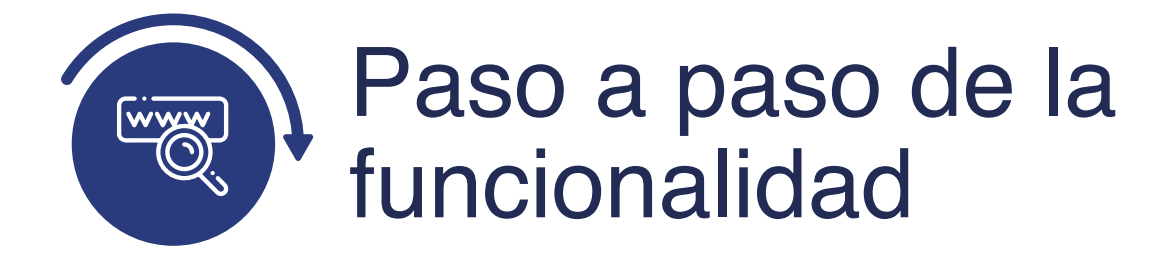

Ingresa al sistema Epik EAFIT con el usuario y contraseña de la Universidad, en el siguiente enlace: **https://www.eafit.edu.co/epik**. Luego, busca en la parte superior izquierda la siguiente ruta:

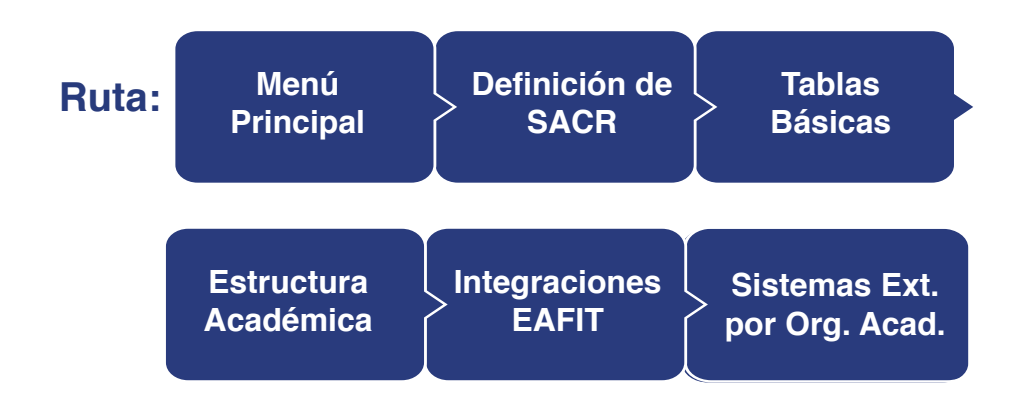

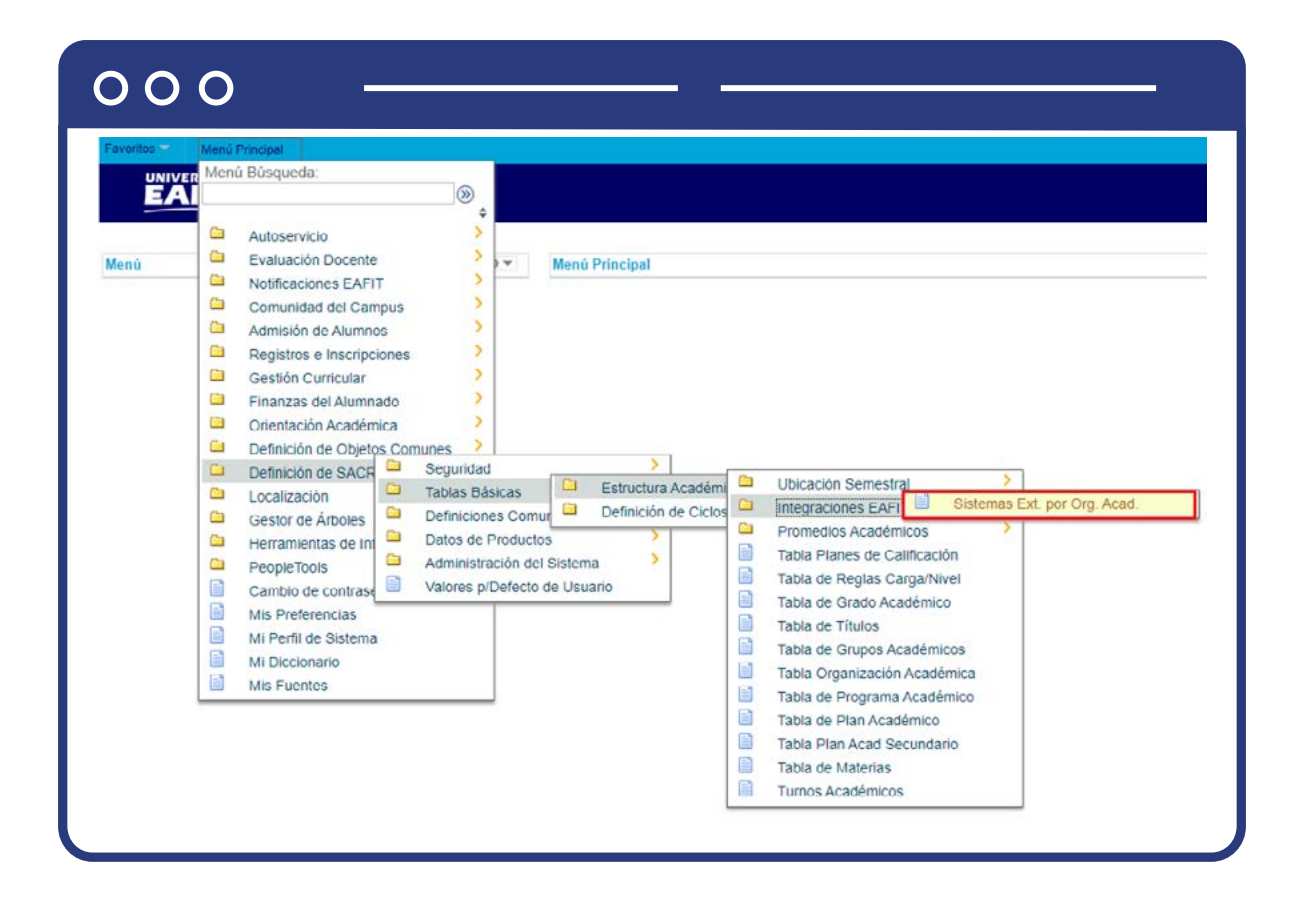

# Registrar las organizaciones académicas que se enviarán al sistema Interactiva

Antes de solicitar las calificaciones definitivas al sistema Interactiva, el administrativo deberá hacer una validación de la configuración de las organizaciones académicas y/o cursos que pueden viajar de un sistema a otro. Esta validación se debe de hacer cada que se corra el proceso de envió de lista de calificaciones y es el administrativo quien decide en qué momento realizar este proceso.

Se puede garantizar que se envié la información de un sistema a otro de dos formas dependiendo de tu necesidad, estas formas son: validación a nivel de las organizaciones académicas y validación a nivel de curso.

Las organizaciones académicas simulan la estructura jerárquica académica en Epik, por ejemplo, los departamentos o programas.

# Validación a nivel de organización académica

Esta validación se realiza si se desea enviar todos los cursos que pertenecen a dicha organización académica. Para esto realizamos los siguientes pasos:

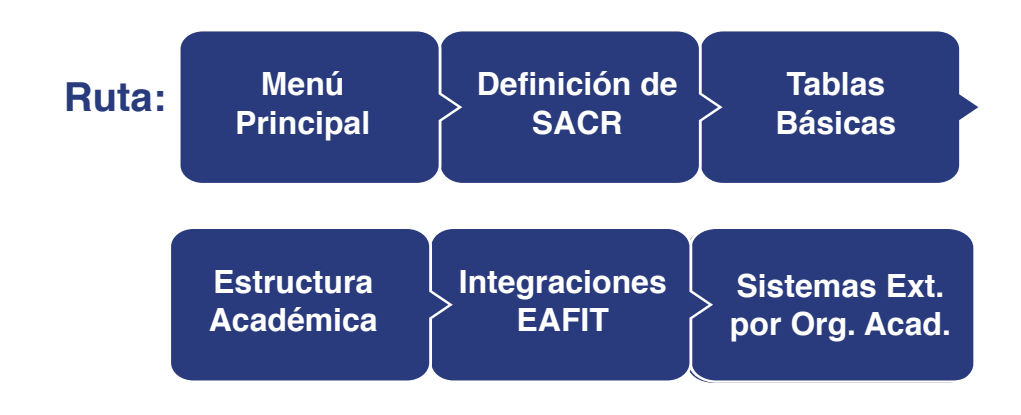

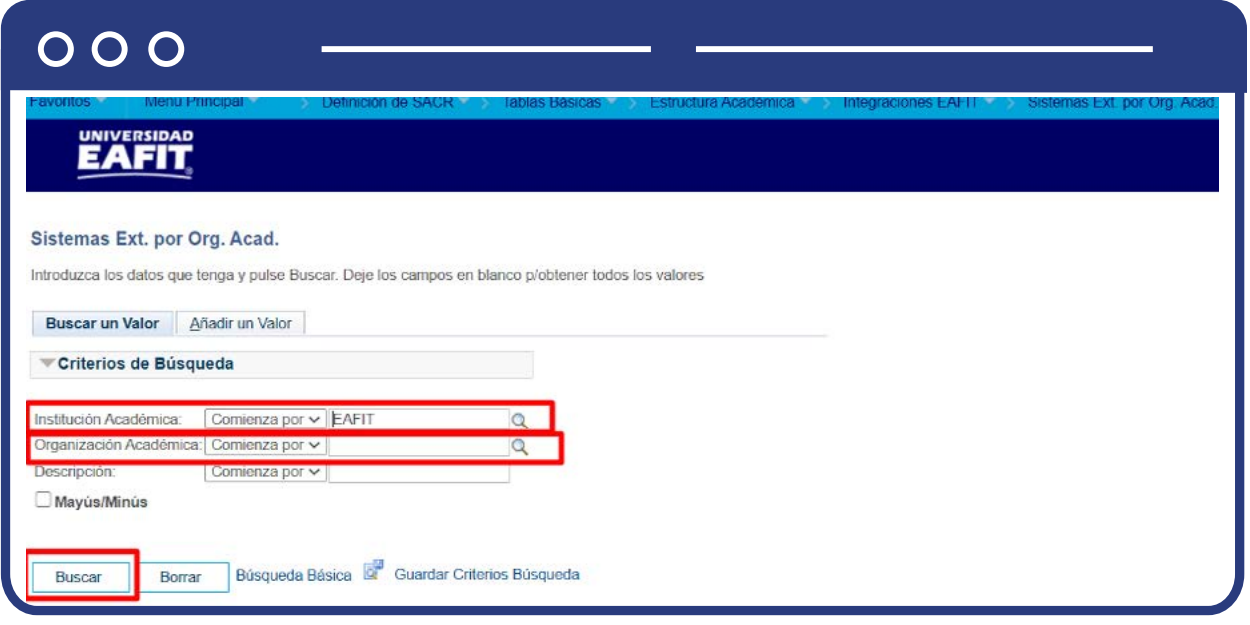

- Diligencia o selecciona en el campo **"Institución Académica"**, EAFIT.
- Diligencia en el campo **"Organización Académica"**, el número de la organización académica de interés.
- Da clic en el botón **"Buscar".**

Luego el sistema muestra la siguiente ventana en la cual se debe validar:

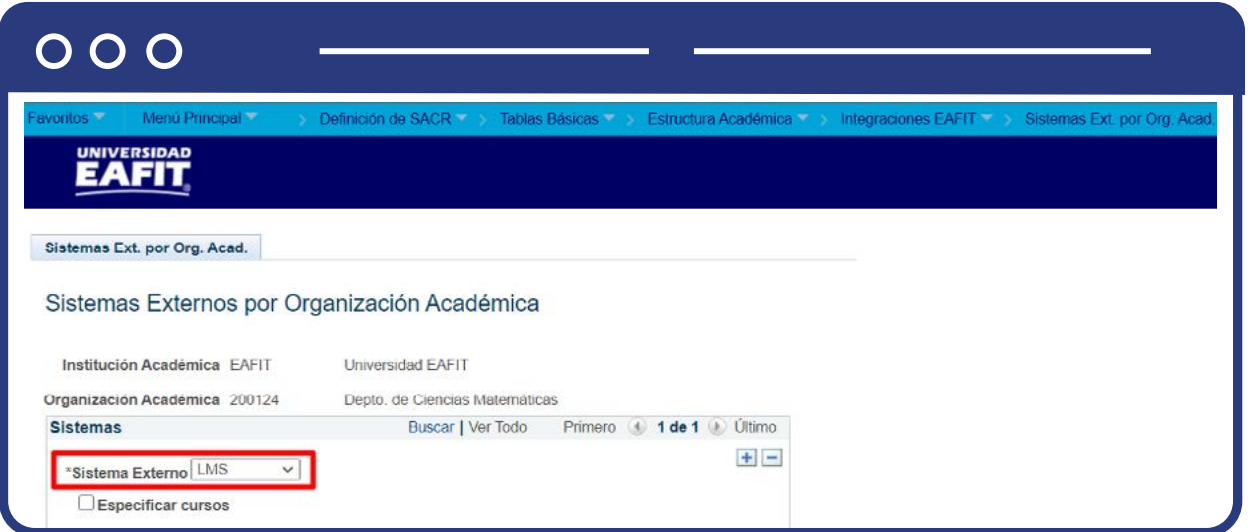

En el campo **"Sistema Externo"**, selecciona el sistema externo LMS (Interactiva), Lex o JoinUp (Dpto Prácticas Profesionales), esto se realiza dependiendo de la necesidad.

# Validación a nivel de curso

Si deseas enviar la información a uno o más cursos específicamente, de acuerdo al sistema externo, realiza los siguientes pasos:

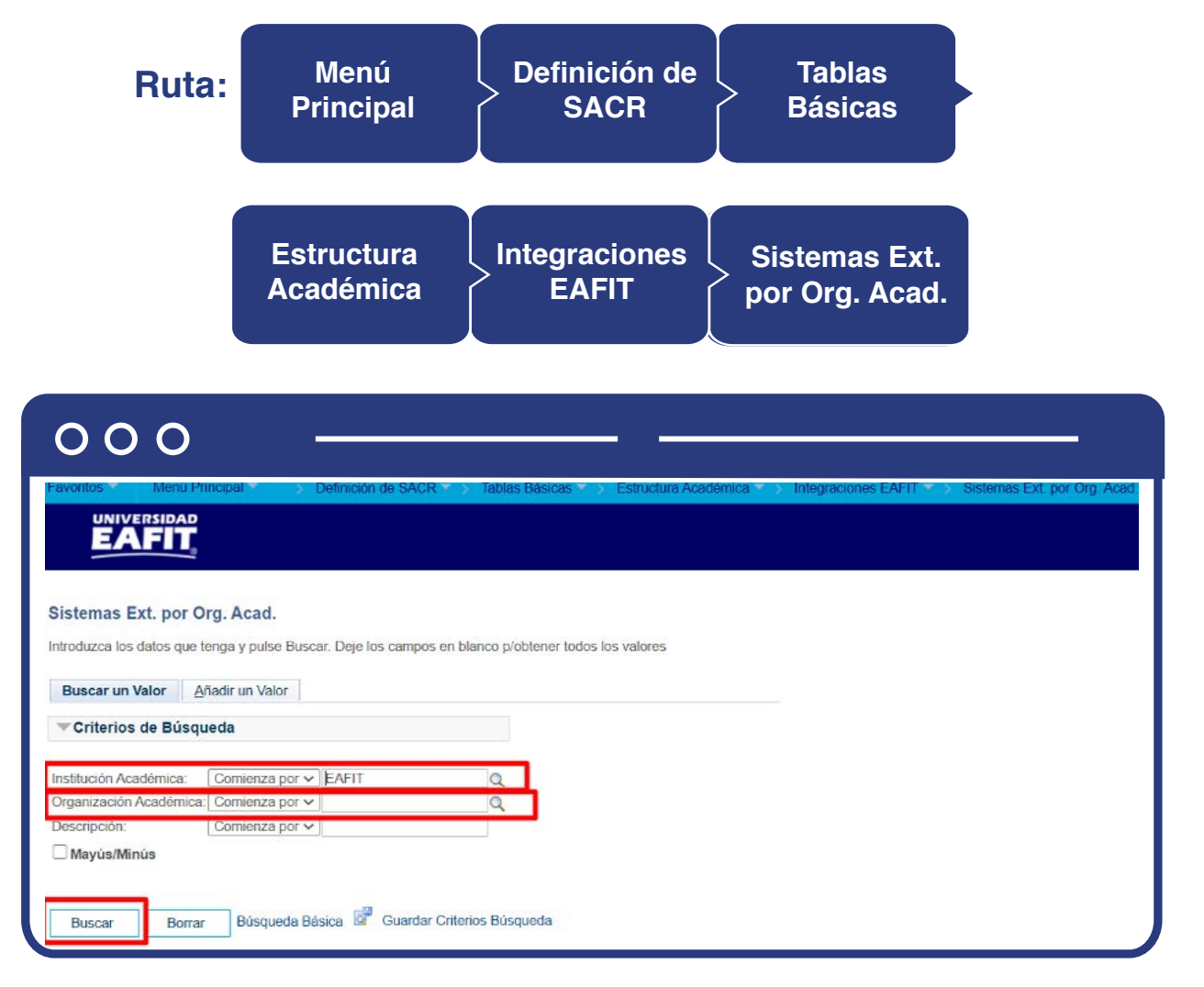

- Diligencia o selecciona en el campo **"Institución Académica"**, EAFIT.
- Diligencia en el campo **"Organización Académica"**, el número de la organización académica de interés.
- Da clic en el botón **"Buscar".**

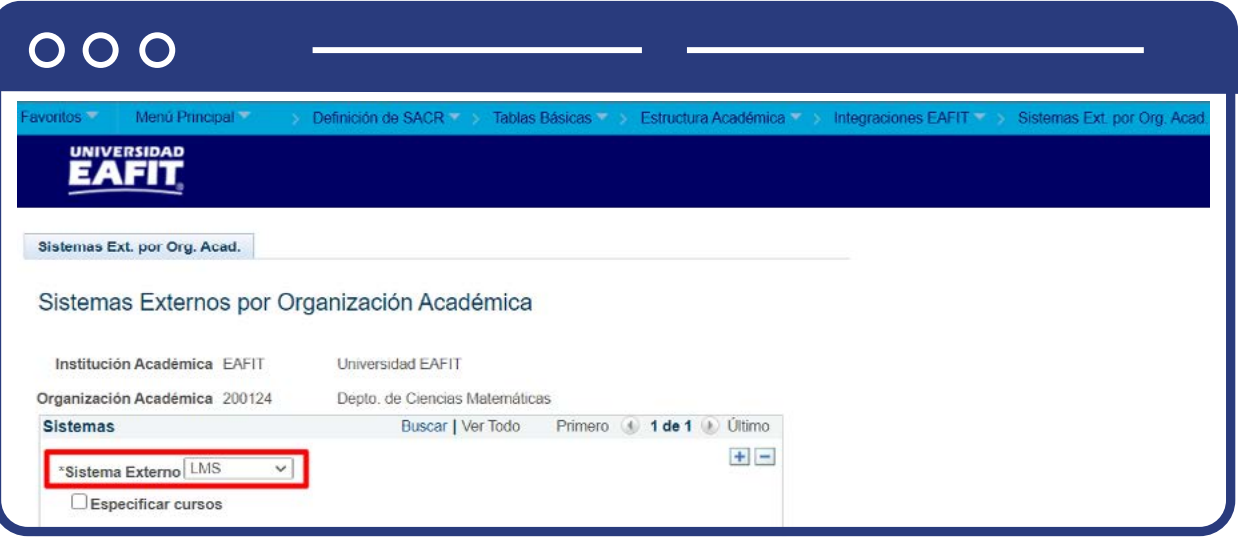

- En el campo **"Sistema Externo"**, selecciona el sistema externo LMS (Interactiva), Lex o JoinUp (Dpto Prácticas Profesionales), esto se realiza dependiendo de la necesidad.
- Selecciona la opción **"Especificar Cursos"**, al seleccionarlo el sistema habilita una sección que se llama Cursos.

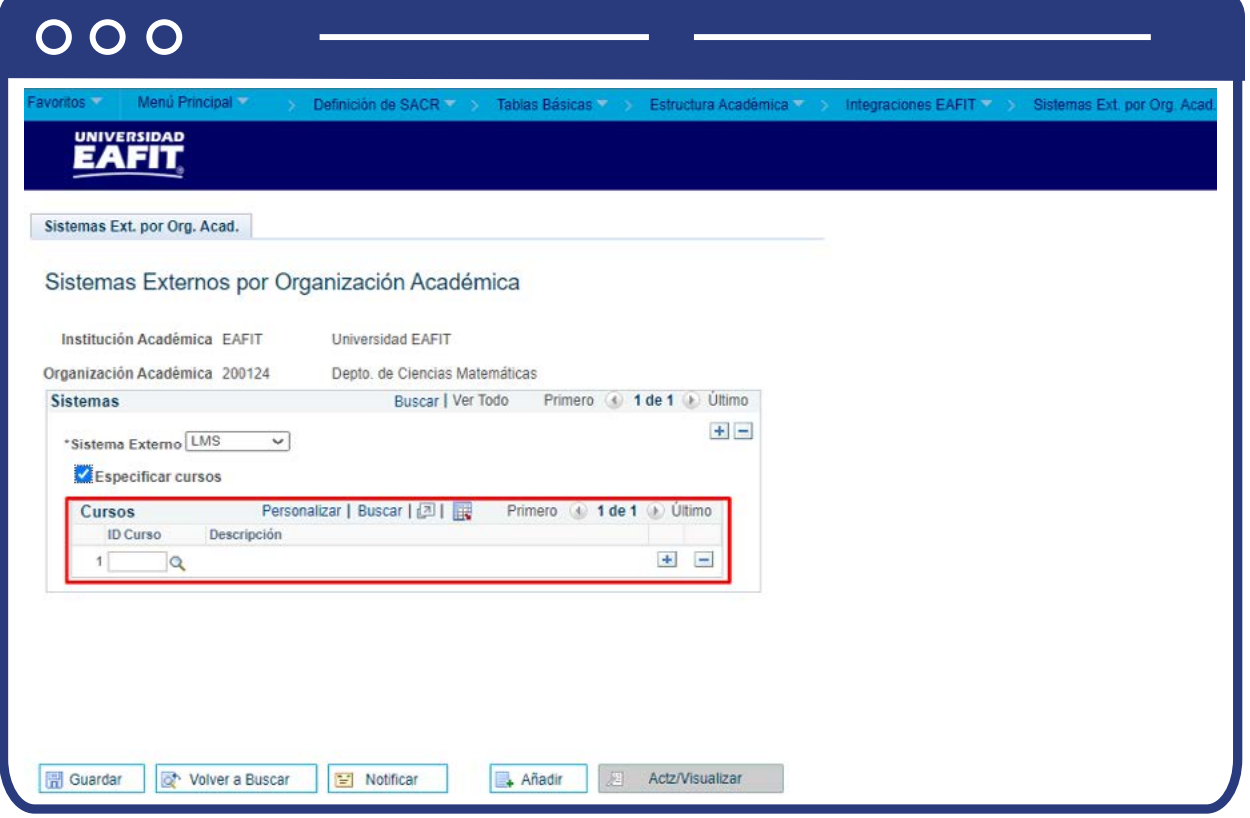

- $\bullet$  Selecciona la opción  $\mathbb Q$  o diligencia el curso de interés.
- Si selección la opción **"Guardar"**, sin diligenciar la información del curso, el sistema muestra el siguiente mensaje **"Por favor especificar al menos un curso o desmarcar la opción Especificar Cursos".**

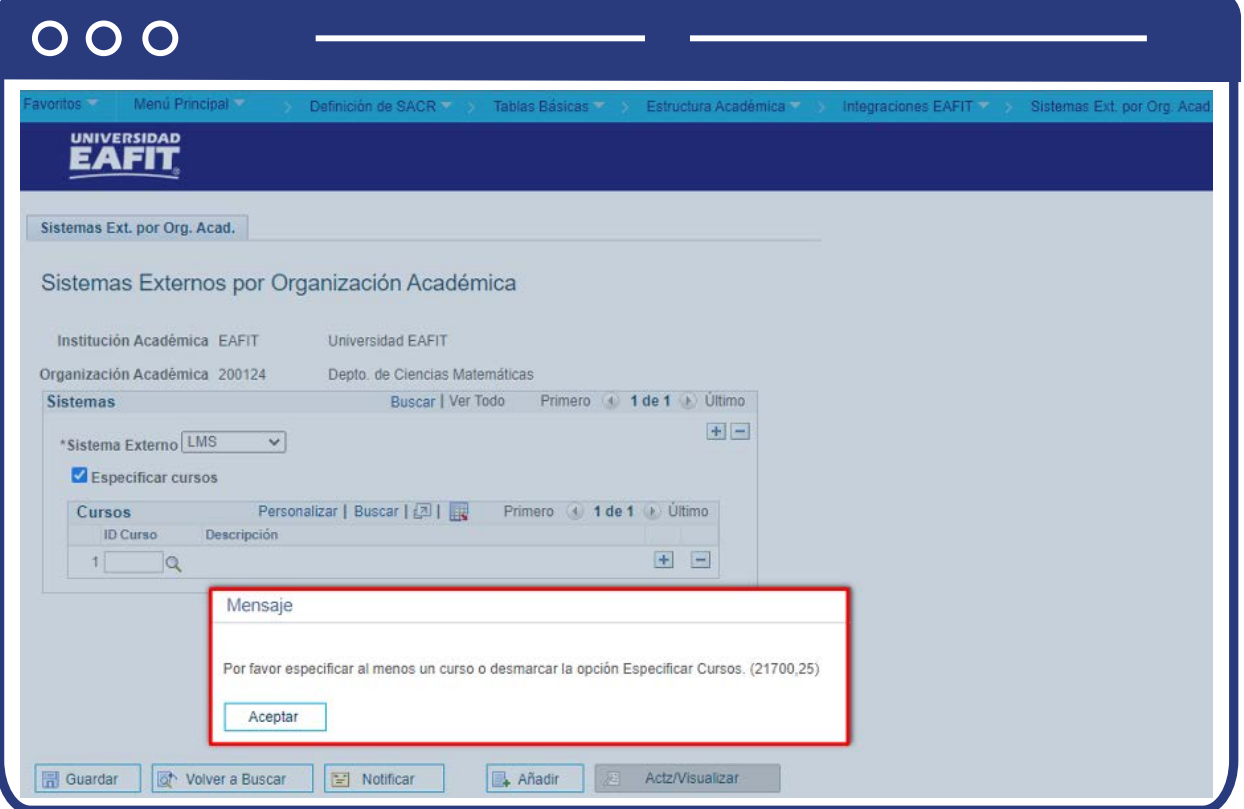

Luego ingresa el ID Curso, selecciona la opción **"Guardar"** para finalizar.

![](_page_8_Picture_24.jpeg)

![](_page_8_Picture_25.jpeg)

## Añadir una organización académica

Al ingresar al ingresar a la pestaña **"Añadir un Valor"**, el sistema muestra los siguientes campos:

![](_page_8_Picture_26.jpeg)

- $\bullet$  Diligencia o selecciona el icono  $\mathbb Q$  en el campo "Institución Académica", EAFIT.
- $\bullet$  Diligencia o selecciona el icono **Q**en el campo "Organización Académica", la organización que necesitas.

![](_page_9_Picture_41.jpeg)

Da clic en el botón **"Añadir".**

### Crear lista de calificaciones

Luego de realizar el registro de las organizaciones académicas o cursos de acuerdo con el respectivo sistema en el cual se registran las calificaciones finales, el administrativo procede con la creación de las listas de calificaciones en Epik.

![](_page_10_Picture_56.jpeg)

![](_page_10_Picture_57.jpeg)

Para conocer el paso a paso de esta funcionalidad **Ver Instructivo "EAFIT\_FNF\_ INS\_Creación Listas Calificaciones".**

![](_page_11_Picture_0.jpeg)